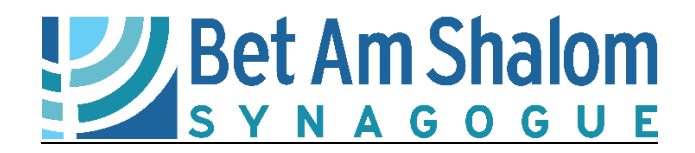

## **Torah La'am 2022-2023 Enrollment**

**We are excited to have your child(ren) participate in our Torah La'am program! You will be able to enroll in the program directly on our database, ShulCloud. Find instructions below.** 

**You will be asked to pay a deposit of \$100 per student upon enrollment. The balance of fees are due before classes begin.**

*If you have any questions, please contac[t betamshalom@betamshalom.org](mailto:betamshalom@betamshalom.org) or (914) 946-8851.*

## **ENROLLING YOUR STUDENT**

- 1. [Click here](https://betamshalomsynagogue.shulcloud.com/school_enrollment.php) for ShulCloud registration. **If you have never logged into ShulCloud, see instructions on page 2.**
- 2. If it shows a **grade that is incorrect** and does not allow you to choose a different grade, please email [betamshalom@betamshalom.org](mailto:betamshalom@betamshalom.org) .
- 3. Relevant Information from your ShulCloud Family Account will be auto-populated on this page. If you **enter information that is different than what we have on account, THIS INFORMATION WILL OVERRIDE AND UPDATE YOUR PROFILE**. Please do not put a different email address if you do not want that to now be the main email address BAS uses to contact you. If your information has changed and you would like to update it, please feel free to do so here.
- 4. **Need to Save for Later?** If you are not able to finish enrollment, just save the information you have filled in and come back later to submit the enrollment with deposit. **You can access the Enrollment Form when you are logged into your ShulCloud account at any time by clicking the words "My Account" (not using the dropdown), scrolling down to the "My Events" section at the bottom of the page, and clicking "Start School Enrollment".**
- 5. **Once you have enrolled**, you will receive a confirmation email (check your spam folder if you do not see it in your inbox). The office will also receive an email, review the details, and confirm the enrollment on their end. Once they have confirmed the enrollment from the administrative side, you will receive an additional email to let you know that the enrollment has been completed.

**\*\*PLEASE NOTE: If you choose to enroll another child** after you have already completed the enrollment process, the system will charge you another deposit for ALL children enrolled including the one(s) who were previously enrolled; meaning there will be a duplicate deposit charge for an already enrolled child. We cannot modify this, but will be sure to apply that extra deposit towards your tuition balance. Should you need to enroll another child but would prefer not to be charged the duplicate deposit fee, please email [betamshalom@betamshalom.org](mailto:betamshalom@betamshalom.org) for assistance and we will manually complete the enrollment for you.

## **RESOURCES:**

[Click here](https://betamshalomsynagogue.shulcloud.com/) to access your ShulCloud account.

[Click here](https://betamshalomsynagogue.shulcloud.com/school_enrollment.php) to go directly to the School Enrollment Form in ShulCloud (must login). BAS Office[: betamshalom@betamshalom.org](mailto:betamshalom@betamshalom.org) or (914) 946-8851 Education Director[: eddirector@betamshalom.org](mailto:eddirector@betamshalom.org) Treasurer: [treasurer@betamshalom.org](mailto:treasurer@betamshalom.org)

## **HOW TO LOG IN TO YOUR SHULCLOUD ACCOUNT FOR THE FIRST TIME**

- 1. [Click here](https://betamshalomsynagogue.shulcloud.com/school_enrollment.php) to login to ShulCloud for the first time.
- 2. Select "Forgot Your Password?"
- 3. Type in your email address and submit it. (Our system will recognize the email address as long as we have it in our database. Please emai[l betamshalom@betamshalom.org](mailto:betamshalom@betamshalom.org) if ShulCloud does not recognize your email address and we will help set you up.)
- 4. Check your spam folder for a reset password email from BAS, if you do not see it in your inbox; it should come immediately.
- 5. Scroll down in the email and click the blue link that says "Reset Your Password."
- 6. This will prompt you to type in a new password and confirm it.
- 7. Click "Set Password."
- 8. You are now signed in to your account. Click "My Account" and you will see your family profile.
- 9. Scroll down on this page and you will see a section named "My Events." Click "Start School Enrollment" and follow the instructions directly below starting with #2 in *Section II: Enrolling Your Student.*